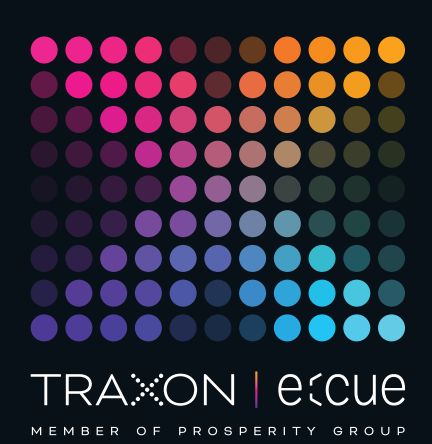

# eccue

AB317520035

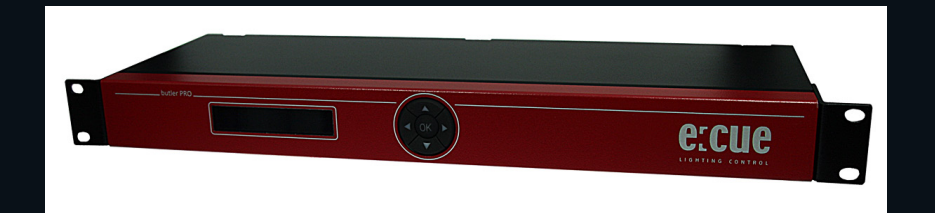

# Butler PRO DC

# Information for Use

Read the Information for Use and the Safety Instructions carefully. Subject to modification without prior notice. Typographical and other errors do not justify any claim for damages. Modification of the product is prohibited. This manual is designed for electricians, system administrators, and product users.

All product names and trademarks mentioned in this manual are trademarks of their respective owners.

Except for internal use, relinquishment of the instructions to a third party, duplication in any type or form - also extracts - as well as exploitation and / or communication of the contents is not permitted.

Downloads and more information at: www.ecue.com

#### Edition:

12.07.2023 [EN\_Butler\_PRO\_DC\_Setup\_v2p0]

Published by: Traxon Technologies Europe GmbH Karl-Schurz-Strasse 38 33100 Paderborn, Germany

©2023 Traxon Technologies Europe GmbH All rights reserved

Traxon Technologies Europe GmbH Sales Operations Karl-Schurz-Str. 38 33100 Paderborn, Germany +49 5251 54648-0 support@ecue.com

# <span id="page-1-0"></span>Table of Contents

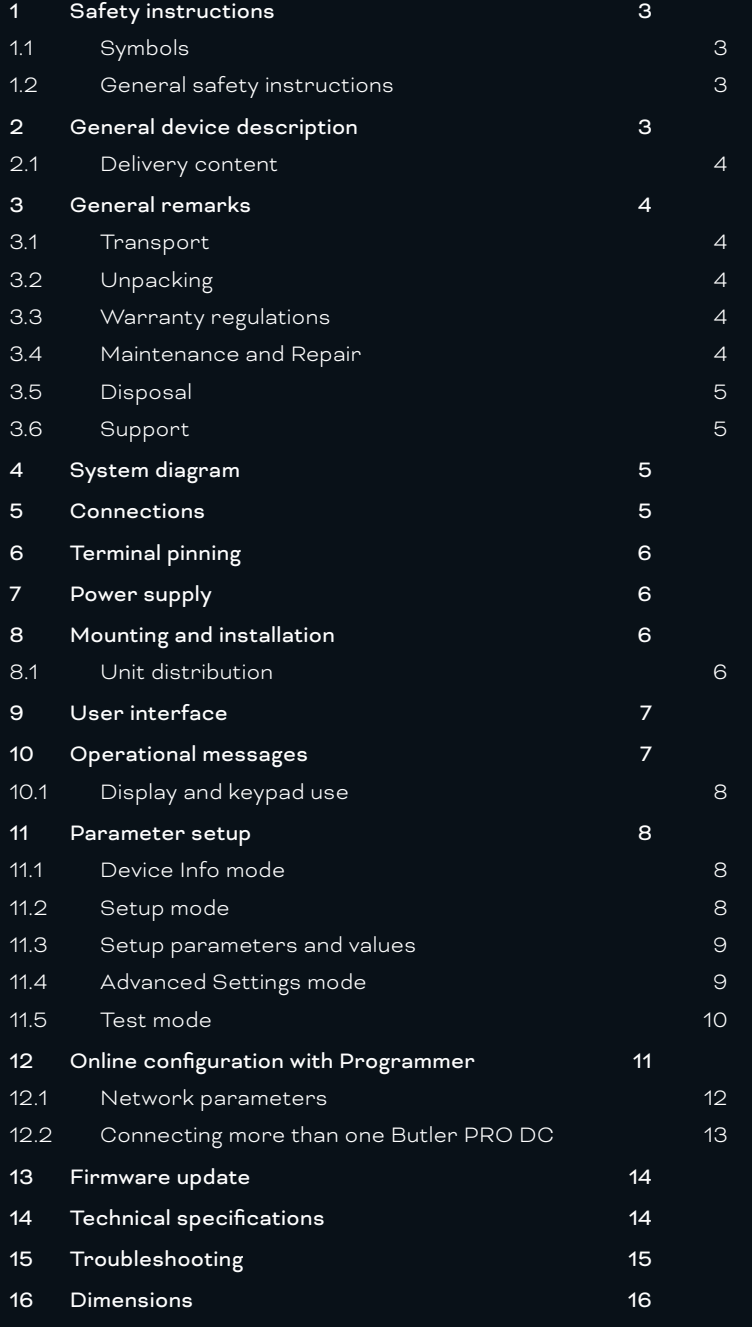

# <span id="page-2-0"></span>1 Safety instructions

Please read the safety instructions, provided in a separate manual, carefully. Make sure that the environmental, mounting, and installation prerequisites are met. This manual should be kept at a safe place and in reach of the device.

1.1 Symbols

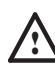

The exclamation mark warns about possible

- damage of the device itself, to connected devices, and to the user.
- 

Inter information symbol gives general hints and<br>
informs about handling and procedures for use of the device.

1.2 General safety instructions

.

 Only work on the product when it is de-energized to prevent electrical shocks. Incorrect handling may damage the unit.

Device components can reach high temperatures! Let unit cool down after operation before mounting or removing unit to avoid burnings.

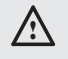

 $\bigwedge$  - The product must only be installed and put into operation by a qualified electrician. The applicable safety regulations and accident prevention regulations must be observed. Otherwise the unit may be damaged.

- Do not route network, DMX or any other communication line together with power lines. Data traffic or functions can be disturbed.
- The product may only be operated in the operating modes described in the manual. All other applications are considered to be inappropriate use. If the product is not used as intended, there is no guarantee that it will operate safely.
- To prevent the device from overheating, only operate it in well-ventilated environment. The ventilation slots may not be obstructed. Otherwise the unit may overheat and fail.
- Repairs may only be carried out by authorized, specially trained personnel to ensure reliability. When in doubt, contact e:cue service. Incorrect handling may damage the unit
- The device must be supplied by a separate certified SELV Class 2 power supply.
- **i** If safety instructions are missing, please contact Traxon e:cue to receive a new copy.

# 2 General device description

The e:cue Butler PRO DC is a 16 channel DMX/RDM or e:pix interface that acts as an interface between a server running the e:cue Lighting Application Suite and devices with DMX512 or e:pix connections. The Butler

<span id="page-3-0"></span>PRO DC usually gets mounted in a universal 19-inch rack system or on walls or ceilings.

The server connection is a standard CAT5 RJ45 based Ethernet interconnect. The device connection is also RJ45 based. All usual CAT5 RJ45 cables can be used.

Please note that e:net requires an isolated network segment and cannot operate properly when using e. g. Internet traffic or video/audio streaming in the same network simultaneously.

### Highlights

- Controls up to 8,192 DMX512 channels in 16 DMX/RDM universes
- Controls up to 40,960 e:pix channels in 16 e:pix universes
- Supports RDM protocol over DMX for bidirectional communication (ANSI/ESTA E1.20, RDM over USITT DMX512)
- **•** Basic configuration via LC display and cursor keys
- **•** Display of status messages while operating
- <span id="page-3-1"></span>100 MBit system interconnect for e:net over Ethernet

#### 2.1 Delivery content

- Butler PRO DC AB317520035
- Rack mounting brackets
- Power chords DE, US, UK
- Welcome note

# 3 General remarks

#### 3.1 Transport

Only transport the device in its original packaging. This protects the device from damage.

#### 3.2 Unpacking

Only unpack the e:cue Butler PRO DC at its installation location. To protect the device against condensation water, unpack it and wait until all moisture remaining in the device has evaporated. Condensation can occur when the device is moved from a cold to a warm location. Keep the packaging for use in case of further transport. Inspect all parts for completeness regarding chapter ["2.1 Delivery content" on page 4](#page-3-1). If there is apparent damage to the device or parts are missing from the delivery scope, please contact the Traxon e:cue Support service.

#### 3.3 Warranty regulations

Depending on the product, warranty regulations are of different duration. The warranty time is usually noted in the quote and in the order confirmation. See www.traxon-ecue.com/terms-and-conditions for details. Legal warranty regulations apply in any case.

- $\sum$  Before dismounting, appropriate measures must be taken to protect the respective components against damage caused by electrostatic discharge (ESD protection).
	- Do not try to repair the device. Return it to your Traxon e:cue distributor for replacement or repair.

<span id="page-4-0"></span>To update the firmware see ["13 Firmware update" on page 14](#page-13-1).

### 3.5 Disposal

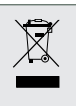

Batteries and technical appliances must not be disposed of with domestic waste, but should be handed in at the appropriate collection and disposal points.

The proper disposal of packing materials and of the device is the responsibility of the respective user and for his account; in all other matters, the retrieval obligation for packing materials and the device is subject to the statutory regulations.

### 3.6 Support

In case of technical problems or questions regarding installation and repair please contact:

Traxon Technologies Europe GmbH Customer Service Karl-Schurz-Str. 38 33100 Paderborn, Germany +49 (5251) 54648-0 support@ecue.com

# 4 System diagram

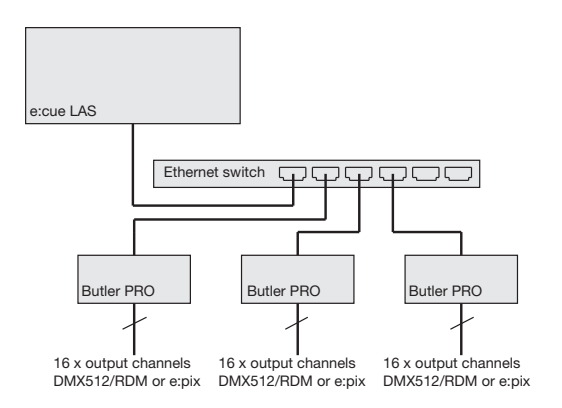

Use standard CAT5 RJ45 Ethernet cabling between server, switch and Butler PRO DC. Connection without Ethernet switch and with an Ethernet cross cable is not recommened. To connect DMX using a XLR5 type plugs, please use a adaptor cable, item number 40005, available as accessory or contact your nearest e:cue distributor for a suitable adaptor cable.

# 5 Connections

Frontplane

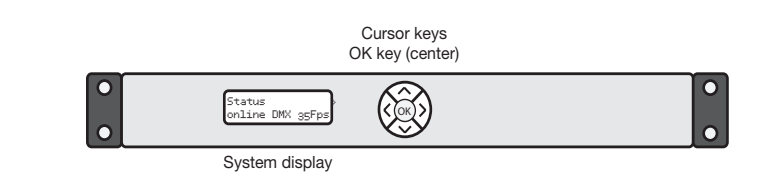

<span id="page-5-0"></span>Backplane

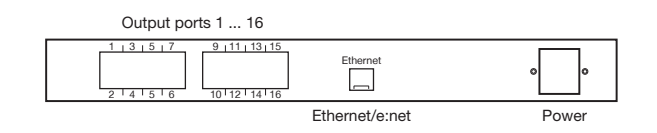

# 6 Terminal pinning

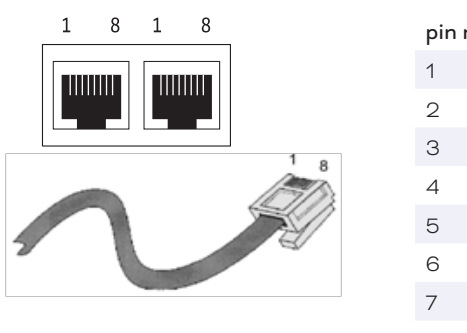

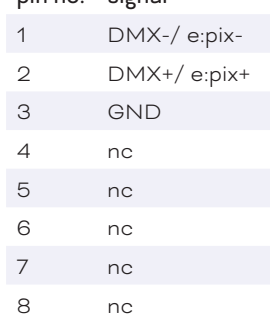

e ignal

i Every DMX bus should be terminated with a 120 ohms resistor to stabilize the DMX connection.

# 7 Power supply

The Butler PRO DC power connection on the backplane has 2 + 2 poles for daisy chaining power lines. Take care not to change the DC poles.

24 V DC 12 W max.  $0 - 1 - 1 + 1 + 0$ 

 $\uparrow$ conten

# 8 Mounting and installation

Mount the Butler PRO DC in a standard 19-inch rack system. Use appropriate rack screws, cage nuts and spring clips for mounting.

### 8.1 Unit distribution

As the Butler PRO DC has no active cooling, place a maximum of two units together, leave one unit free or place a passive device, followed by the next two units. Additionally care for:

- closing of unused units with rack plates
- mounting in a fan-ventilated closed rack
- y placement of the rack in an air conditioned room

Connect the Butler PRO DC with the outputs of the Ethernet switch and with power.

i When installing and mounting more than one Butler PRO DC in factory state, make sure that only one Butler PRO DC gets connected and configured at one time. If connecting more than one device with the factory IP address (192.168.123.1) the Ethernet connection will not work

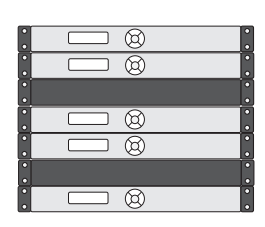

# <span id="page-6-0"></span>9 User interface

The Butler Pro comes with a circular keypad and an LC display for operation and setup. During regular operation the Butler PRO DC displays status and operational messages on the display. When in setup mode, parameters and values are displayed, the keypad is used for selecting parameters and changing values. Only keypads, that are allowed at a certain state, are lit up, either in operational or in setup mode. This picture is the Butler PRO DC DMX.

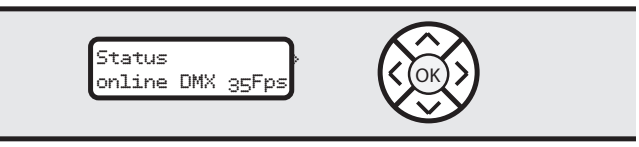

.<br>After powering up the Butler PRO DC, the loader shows the loading progress and revision levels of the loader and the firmware. After loading is completed, the Butler PRO DC enters operational mode. The setup mode must be selected separately.

During online operation, usually the IP address and other network parameters are shown, also the host address of the server running the Programmer of the Lighting Application Suite. All used values for parameters are just examples, they depend on the configuration of your Butler PRO DC.

# 10 Operational messages

After powering-up and loading the Butler PRO DC cycles through this set of status messages (DEVICENAME is the name given via manual or online setup):

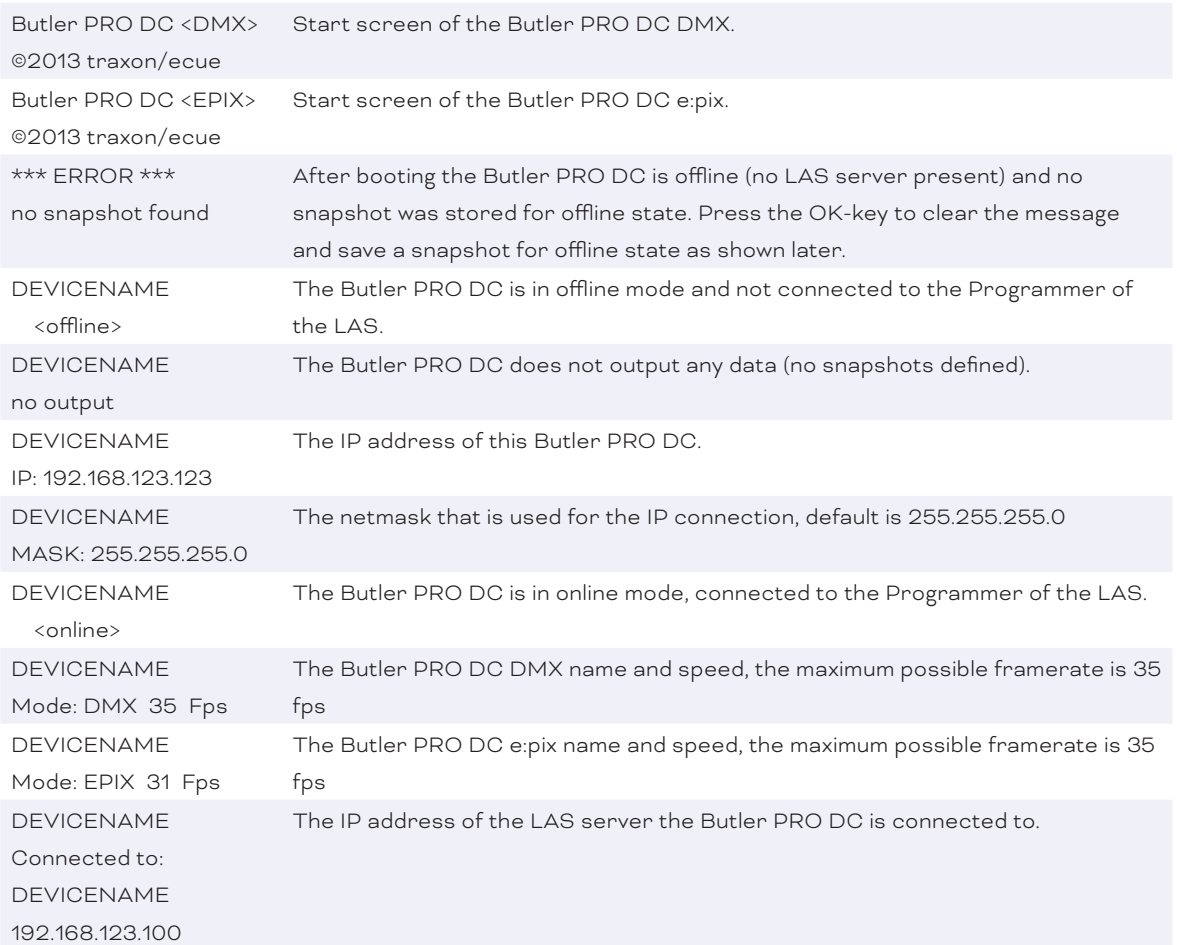

<span id="page-7-0"></span> \*\*\* WARNING \*\*\* temperature high! The Butler PRO DC has exceeded the allowed internal temperature. The actual temperature is displayed. Switch off the Butler PRO DC to cool it down. Check mounting conditions in the installation chapter of this manual.

### 10.1 Display and keypad use

Displayed messages without a right angle bracket (>) are info messages. Messages with a right angle bracket are entries into submenues. Use the > key to enter submenues and parameter settings. Use the < key to return. Use the  $\lambda$  and v keys to select parameters. Use OK to acknowldge settings or selections with a checkmark or a cross. Only keys that are valid entries are lit up on the keypad.

# 11 Parameter setup

Using the  $\lambda$  and  $\nu$  key from the main menue you can step manually through the first-level menu.

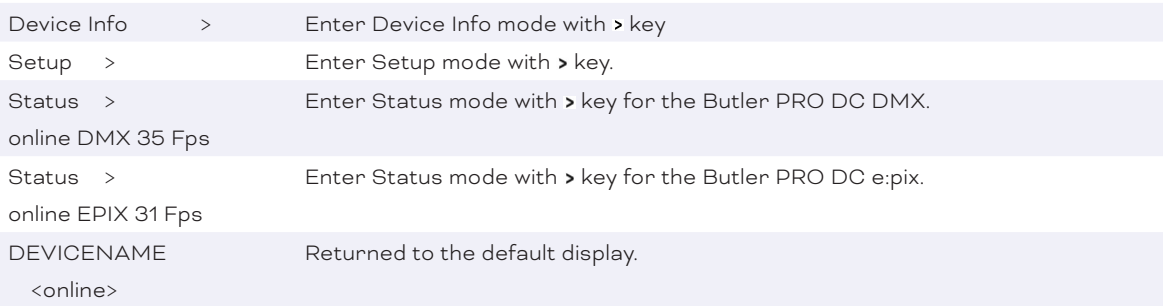

### 11.1 Device Info mode

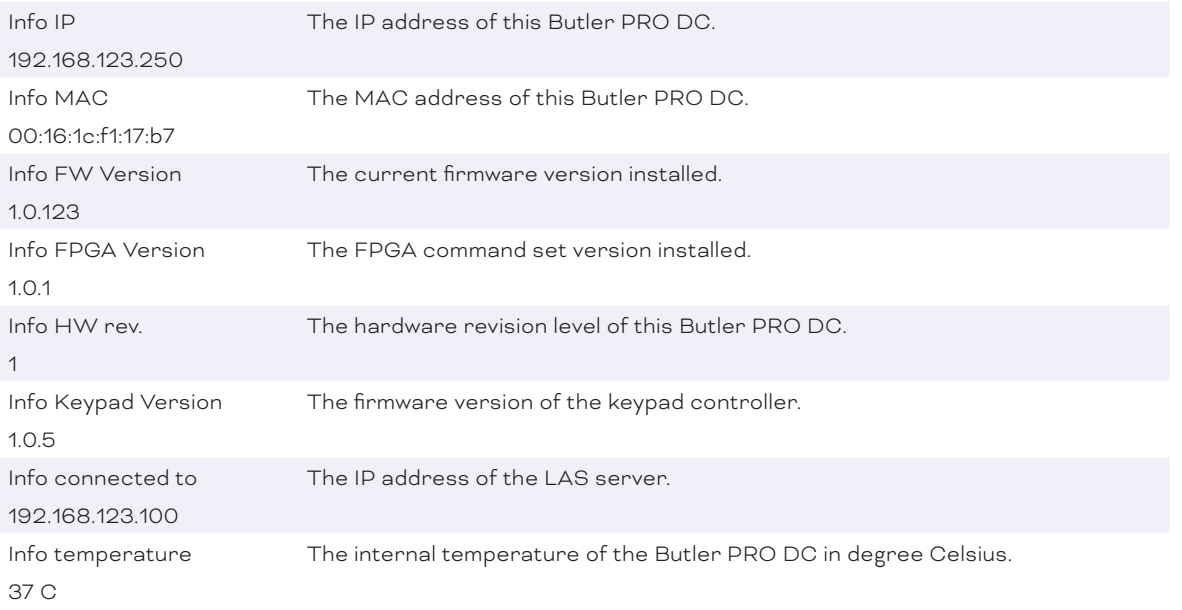

Leave the Device Info mode by pressing the < key.

#### 11.2 Setup mode

Selecting and changing parameter values

<span id="page-8-0"></span>In delivery state the setup dialogue is password-protected. The default password is "ecue". The password can be changed or deleted in the online configuration with the Programmer.

- Cycle through the parameters with the  $\lambda$  and the v keys.
- Select the parameter to change with the OK key.
- Use the < and > keys to select the position to change.
- Use the  $\land$  and  $\lor$  key to change the value. Keep the key pressed for a fast change.
- \* Move the cursor to the right and select the cross to cancel the change, select the checkmark to make the entry valid. Press the OK key

• For the device name press the OK key to initialize editing mode and select position and value as above. Press OK again to get to the command selection in the top row. With the < or > key select to save, cancel or delete characters. Select the cross to cancel, the checkmark to apply the changes or the back-arrow to delete the characters in the name. Press the OK key.

With the parameter Advanced settings > an additional level of functions is entered for special features. Use the < key to leave this menu or any other menu level to return to operational mode. In the setup parameters there is an additional command set for Test Mode. Select this test mode by pressing the right-key when *Enter* Test Mode > is displayed.

#### 11.3 Setup parameters and values

#### Standard parameters

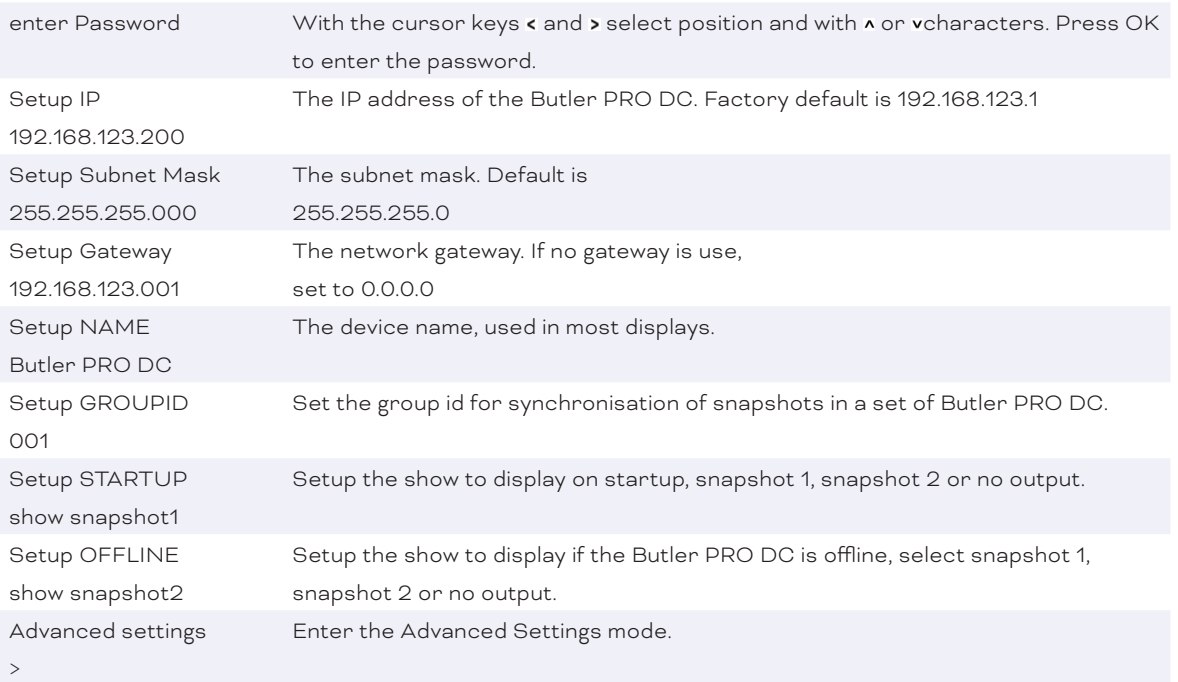

Use the  $\epsilon$  to leave the setup mode.

#### 11.4 Advanced Settings mode

Reset to defaults Resets all parameters, including IP address, to the default values.

<span id="page-9-0"></span>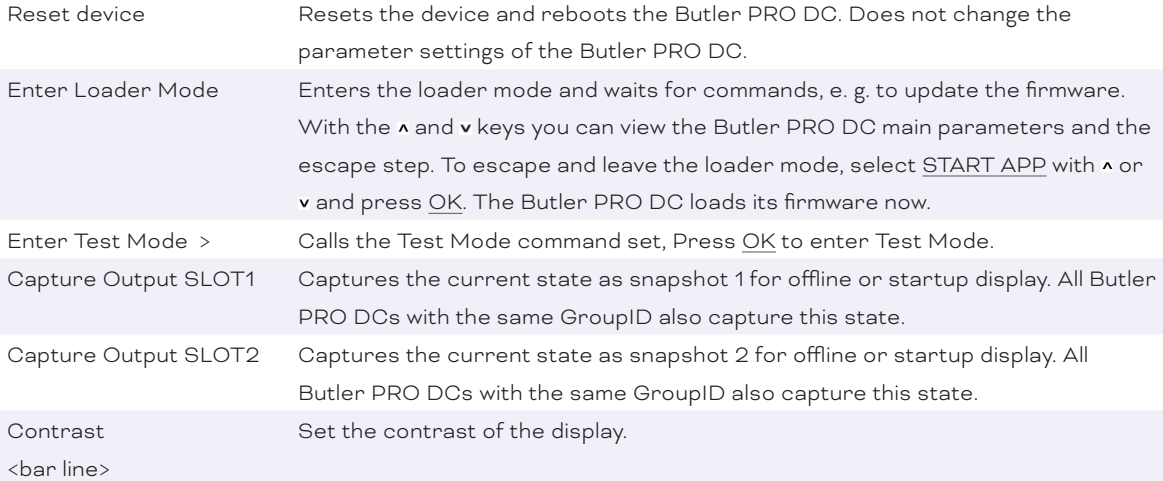

**i** If you want to have all fixtures turned off at startup, send a pattern with all zeroes for all channels to the Butler PRO DC. Use this pattern as snapshot for startup display to make sure that all fixtures are off.

### 11.5 Test mode

In Test Mode you can test all or a single output of the Butler PRO DC and the connected fixtures. There are three test modes: value, fade and strobe. In value mode a fixed DMX value is sent to all channels as white value. In fade mode the channels are faded from zero to a defines value in a loop. In strobe mode all channels get a square signal to realize a strobe effect.

After selecting from the advanced settings you reach level one of the test mode:

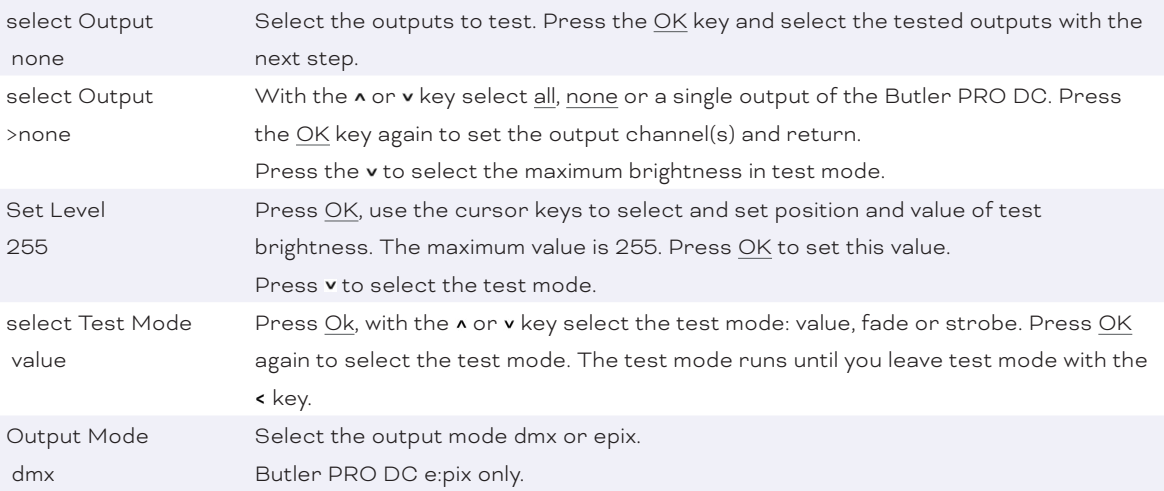

For the test of a subset of fixtures you can select a block size and block move value with the > key. This submenu is reached in every position of the first level as a second level. Use  $\star$  or  $\star$  to navigate.

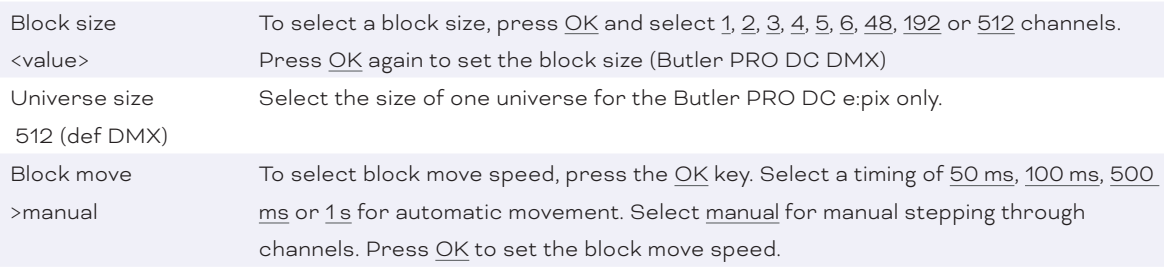

<span id="page-10-0"></span>Return from the second level submenu to the first level with the < key.

While the test is running you can switch to a third level menu from the second level with the > key. In this third level menu the current DMX or e:pix address is displayed.

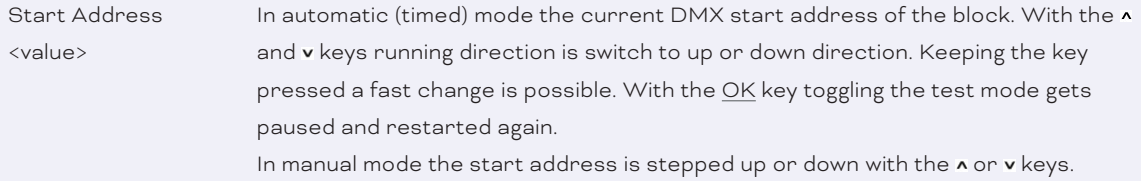

Return to the second and first level of the test mode menu with the  $\epsilon$  key.

Pressing < again returns to the Advanced Settings.

# 12 Online configuration with Programmer

Connect the Butler PRO DC via a switch to a system runnung e:cue's Lighting Application Suite; start the Programmer.

#### Select the Network tab

in the status window in the upper left. Any Butler PRO DC devices which are connected to the network should appear in the list. If they do not show up in the list, check if the IP address settings for your computer are correct and the network range is 192.168.123.\*, the default address of any new Butler PRO DC is 192.168.123.1. Please also make sure your fire wall does not prevent communication between the computer and the Butler PRO DC. The Butler PRO DC should become visible.

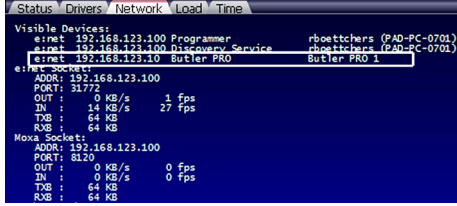

 $\uparrow$  [content](#page-1-0)

Click on the Butler PRO DC line in the Network display, this opens the device configuration dialog. Here you can set all driver properties of the Butler PRO DC. The IP address typically this

should read 192.168.123.1 at this stage, when the Butler PRO DC is still set to factory defaults.

Assign a new IP address e.g. 192.168.123.200.

Use the same procedure for the remaining network parameters: Subnet Mask - usually 255.255.255.0, Gateway – no gateway

- Give the Butler PRO DC a unique name.
- Apply the changes with the Ok button.

The parameters to configure in online mode are the same as configuring the Butler PRO DC manually. Additionally a new password may be set and the DMX parameters can be changed. Parameters in grey are read-only and cannot be changed, like the MAC address or the version numbers. If the password is omitted, the setup will not be protected.

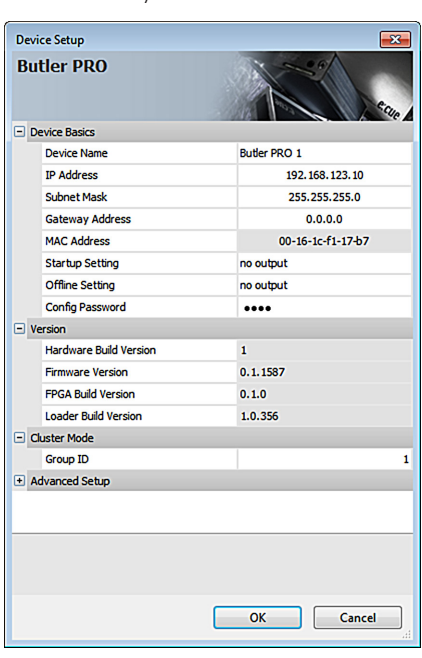

# <span id="page-11-0"></span>12.1 Network parameters

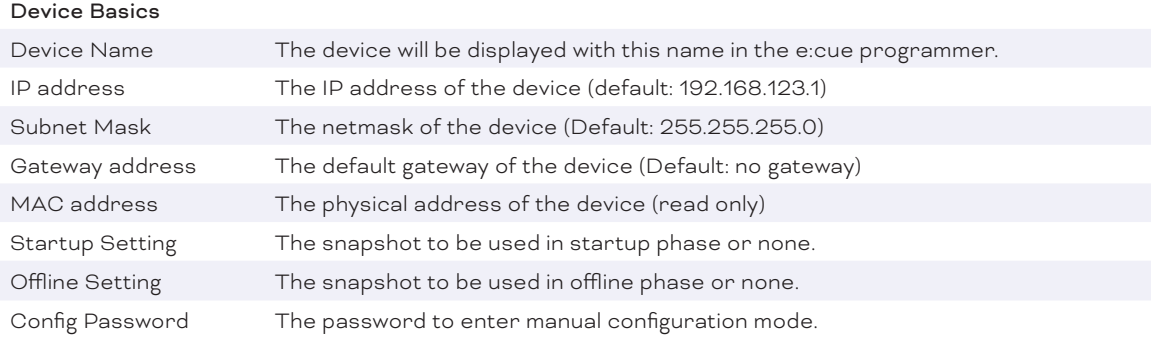

#### Versions

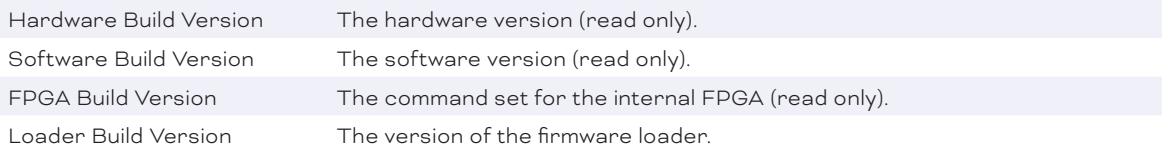

## Cluster Mode

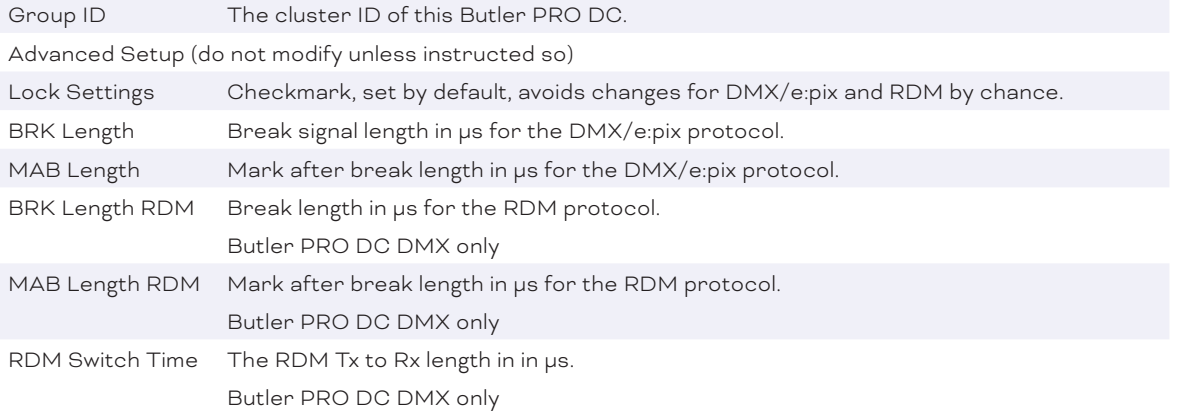

# To add the Butler PRO DC to

the Programmer configuration start the Device Manager.

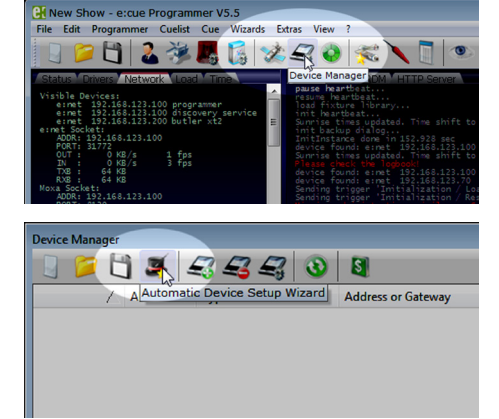

Execute the Automatic Setup Wizard. The Butler PRO DC will be found and displayed:

<span id="page-12-0"></span>Set the checkmark for the Butler PRO DC to add it to your setup or click the Select button. To set the driver properties for the Butler PRO DC double-click the Butler PRO DC in den device overview of the Device Manager.

Click Ok to add the Butler PRO DC to the Programmer configuration, the Butler PRO DC is now available.

Double-click the new Butler PRO DC in the Device Manager and an additional configuration dialog gets displayed to set more parameters for the Butler PRO DC.

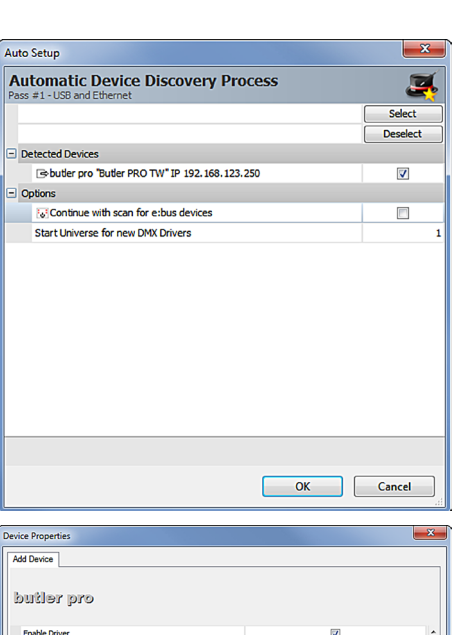

Enable Driver<br>Private Logbo<br>Alias Name  $\frac{2}{5}$ Commen Generic 192.168.123.250 **IP Addres** P Address<br>
= DMX Culput Universe DMX 1<br>
Output Universe DMX<br>
Output Universe DMX<br>
Output Universe DMX<br>
Output Universe DMX<br>
Output Universe DMX<br>
Output Universe DMX<br>
Output Universe DMX<br>
Output Universe DMX<br>
Output Univers Output Universe DMX8 Output Universe DMX8<br>Output Universe DMX10<br>Output Universe DMX10<br>Output Universe DMX12<br>Output Universe DMX13<br>Output Universe DMX14<br>Output Universe DMX14 Output Universe DMX15 15 Output Universe DMX16 16 **COM** DM<br>RDM only mode<br>Enable for DMX1<br>Enable for DMX3<br>Enable for DMX4<br>Enable for DMX5 **000000** Enable for DMX6 .<br>Finahla five MM OK Abbrechen Demehr

Using this device setup

dialog you can set the DMX universes as well as the required RDM feedbacks for the channels of the Butler PRO DC

When finished close the device setup dialog with Ok.

### 12.2 Connecting more than one Butler PRO DC

In case you have several Butlers PRO DC they need to be configured one at a time. Do not connect all of them to the network immediately! This is due to the fact that the devices all come with the same IP-address by factory default. If they are connected simultaneously an IP-address conflict will occur and configuration is not possible. Instead, connect the Butlers PRO DC one at a time. Connect the first Butler PRO DC and assign a new IP-address to the device (e.g. 192.168.123.11). Repeat this sequence until all devices have been assigned with an individual IP-address. In a next step all devices can be hooked up to the connecting network.

# <span id="page-13-1"></span><span id="page-13-0"></span>13 Firmware update

To update the firmware of the Butler PRO DC proceed the following way:

- **•** Start the Patchelor of the e:cue Lighting Application Suite.
- $\bullet$  In the list of found devices select the appropriate Butler PRO DC.
- Press the right mouse button and select Update Firmware.
- $\bullet$  Select the file with the new firmware  $(*.bxt)$ .
- \* After the download is complete the Butler PRO DC will restart.
- The new firmware is available now.

# 14 Technical specifications

#### General specifications

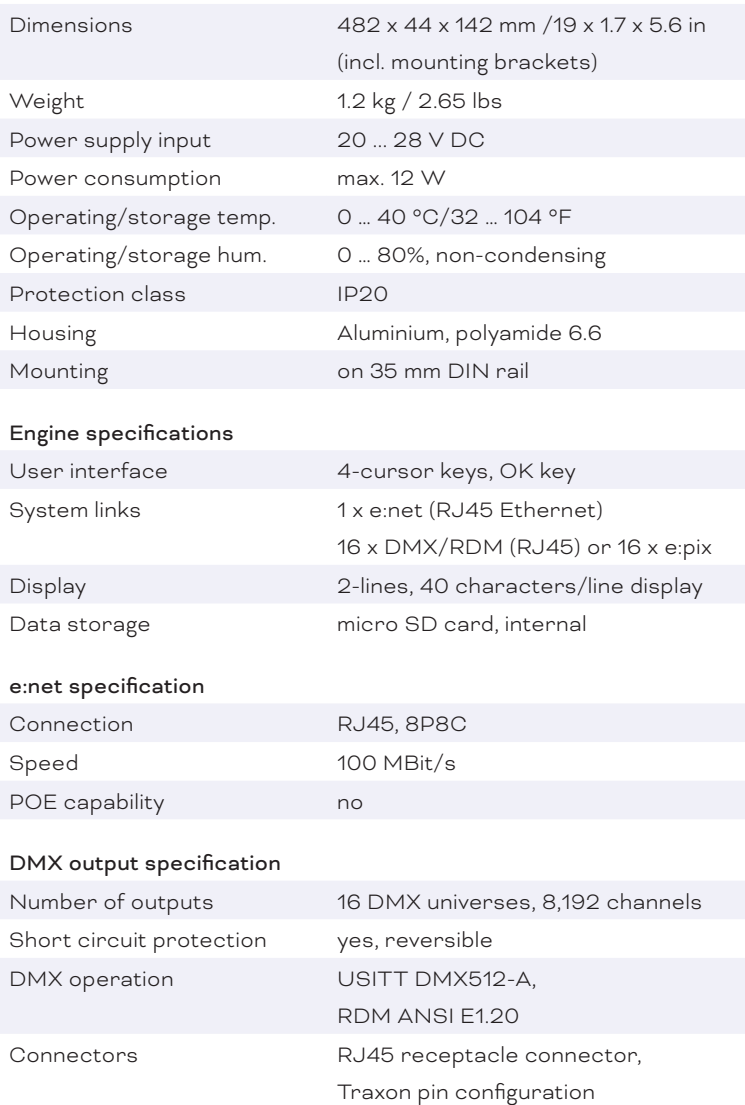

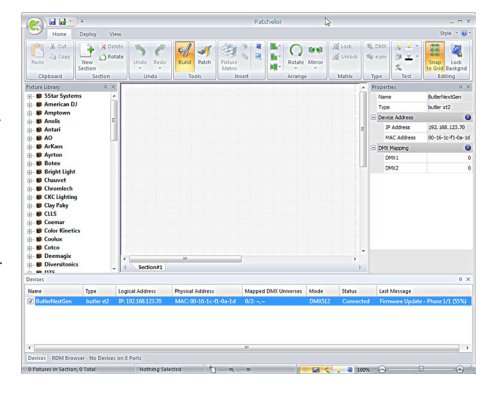

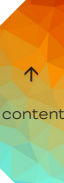

<span id="page-14-0"></span>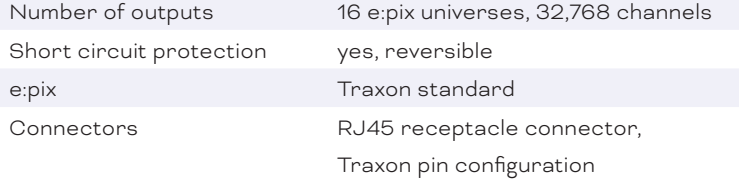

# $CE$   $ER$   $@$

4006376 Certified to CAN/CSA Std. C22.2#60950-1. Conforms to ANSi/UL Std. 60950-1.

# 15 Troubleshooting

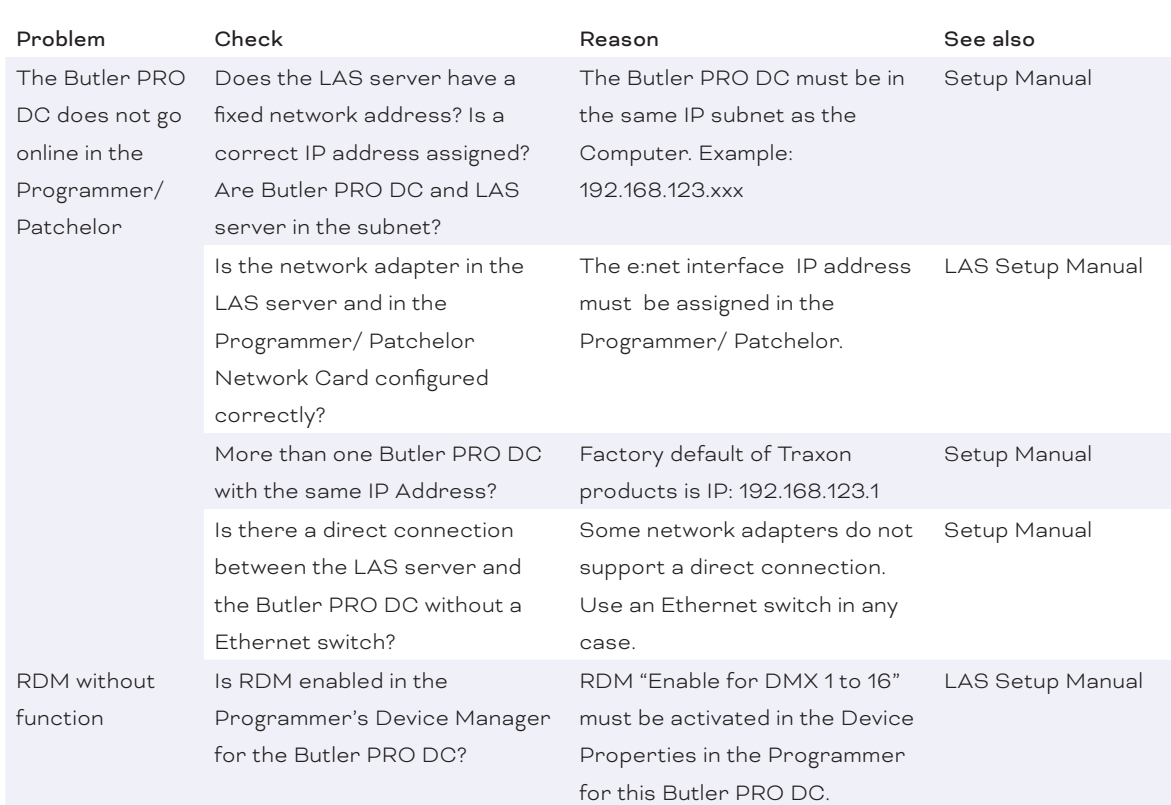

# <span id="page-15-0"></span>16 Dimensions

482

All dimensions in mm

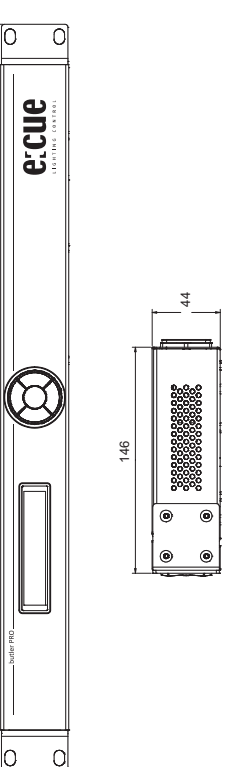

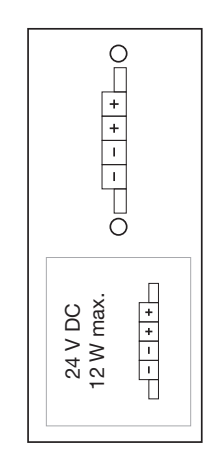

TRAXON | etcue MEMBER OF PROSPERITY GROUP

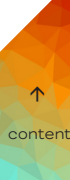

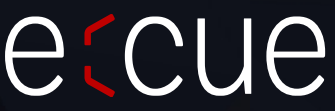

Please check for the latest updates and changes on the Traxon website.

© 2023 TRAXON TECHNOLOGIES. ALL RIGHTS RESERVED.

www.traxon-ecue.com